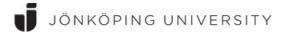

## How to install and activate SPSS on private owned computer?

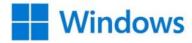

### Installation and activation

 If you are not located on campus you will first need to connect to the University network through a VPN tunnel. Once a VPN connection is established you can go ahead and install/activate SPSS. Read here how to use <u>VPN</u>

VPN must always be used in order to start/check out a SPSS license. Start and login to the VPN every time you wish to run SPSS.

- You can now download SPSS installation files from the <u>Download portal</u> (a JU account is needed for access to downloads)
- Install the software by following the instructions on the screen
- When SPSS is launched the first time you will need to enter the license details by clicking on Launch License Wizard

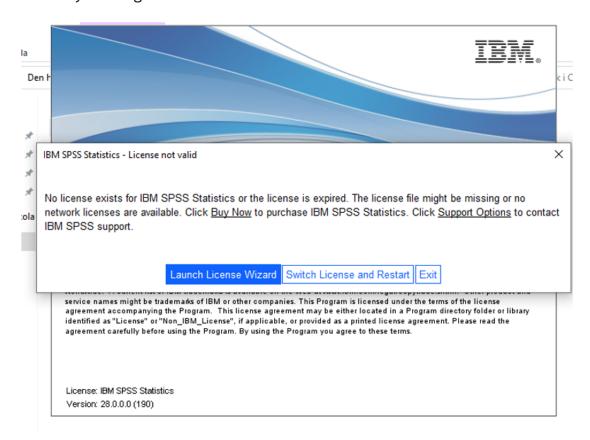

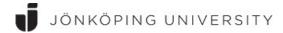

# • Click **Next**

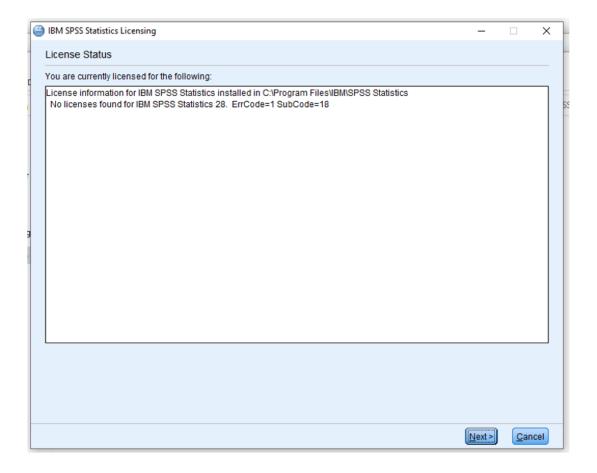

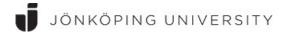

• Click on Concurrent user license and then on Next

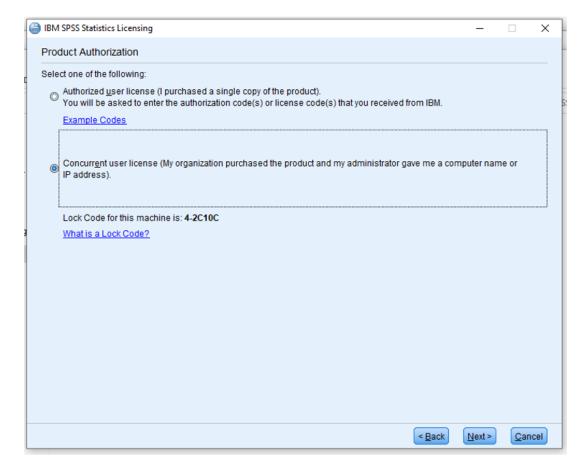

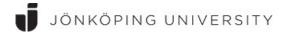

 Enter lic-spss.hj.se in the field License manager server name and click Next

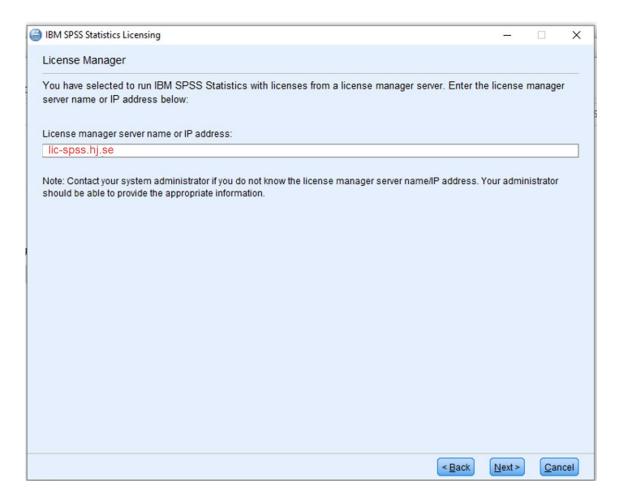

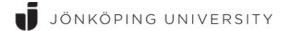

### Finally click Finish

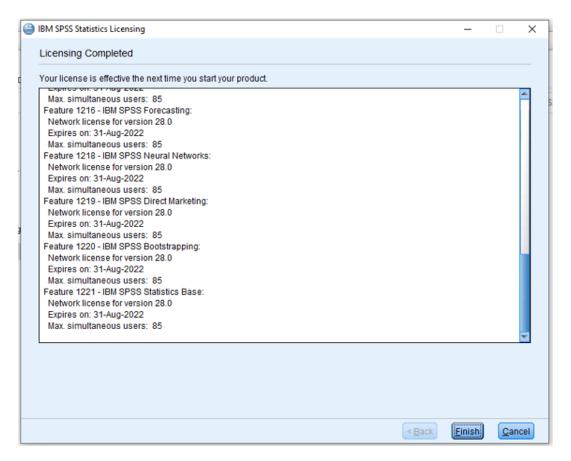

Click on Restart to start SPSS

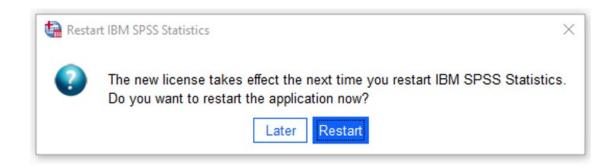

You are now ready to start using SPSS.

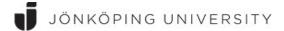

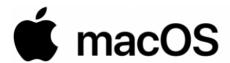

### Installation and activation

• If you are not located on campus you will first need to connect to the University network through a VPN tunnel. Once a VPN connection is established you can go ahead and install/activate SPSS. Read here how to use <a href="VPN">VPN</a>

VPN must always be used in order to start/check out a SPSS license. Start and login to the VPN every time you wish to run SPSS.

- You can now download SPSS installation files from the <u>Download portal</u> (a JU account is needed for access to downloads)
- Install the software by following the instructions on the screen
- When SPSS is launched the first time you will need to enter the license details by clicking on Launch License Wizard

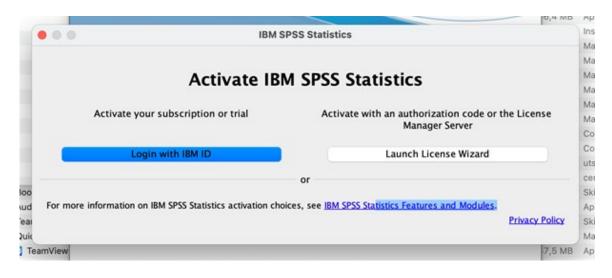

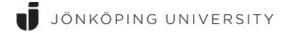

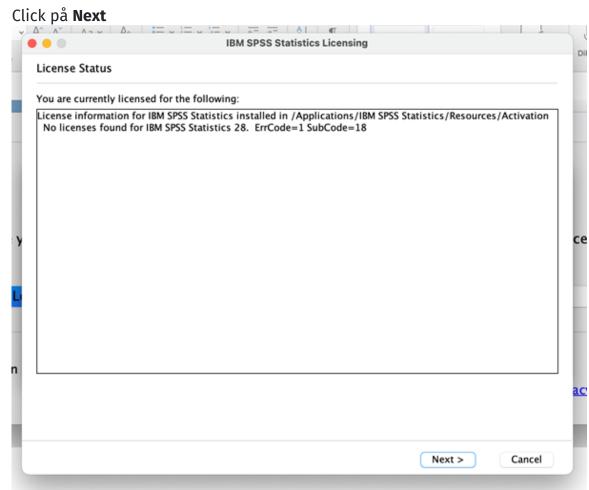

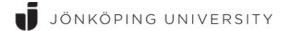

· Click on Concurrent user license and then on Next

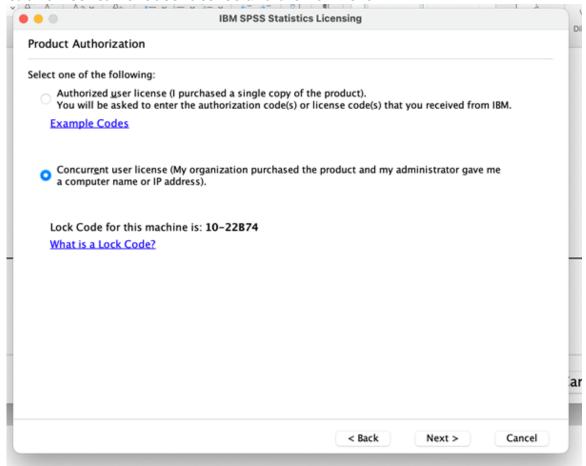

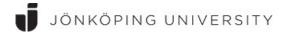

Enter lic-spss.hj.se in the field License manager server name and click
 Next

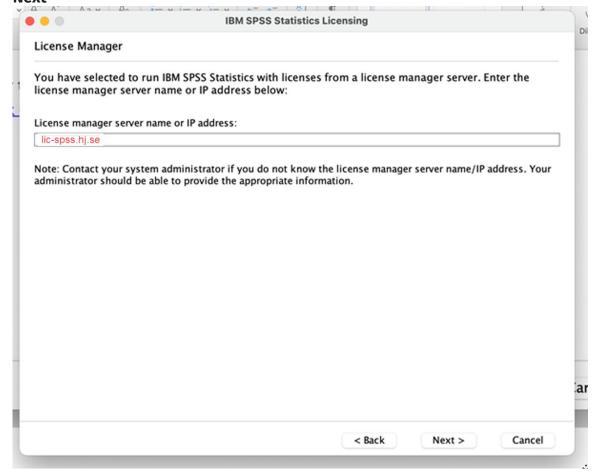

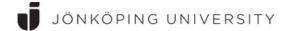

Finally click Finish

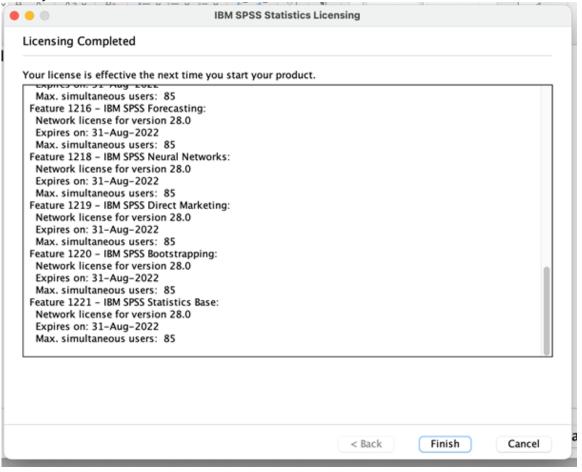

• Click on Switch License and Restart

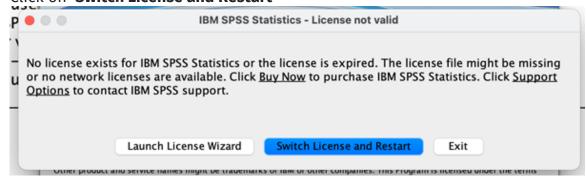

Click on Restart to start SPSS. You are now ready to start using SPSS

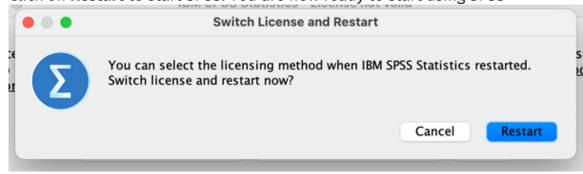

• If your Mac is running the latest MacOS (Sonoma) you will also need to install the "fixpack", otherwise the program will not run and be stuck at this windows upon startup:

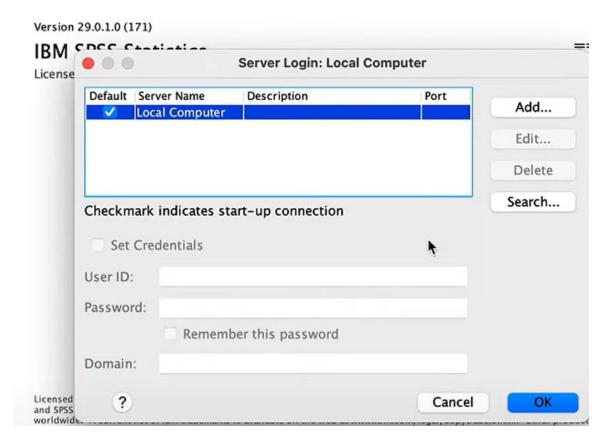

 The "Fixpack" is available from the same location that you downloaded the installation file from, go to the <u>Download portal again</u> (a JU account is needed for access to downloads)

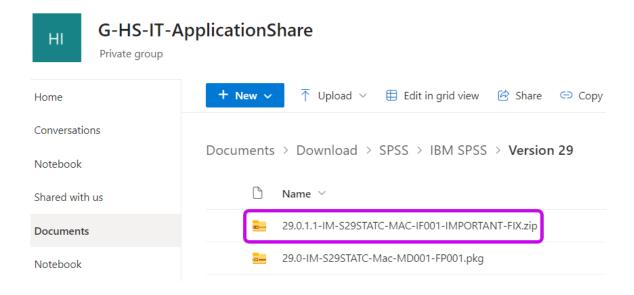

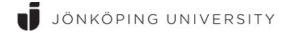

research.drive....  $\triangleq$ 

Doubleclick on the ZIP-file to see the content

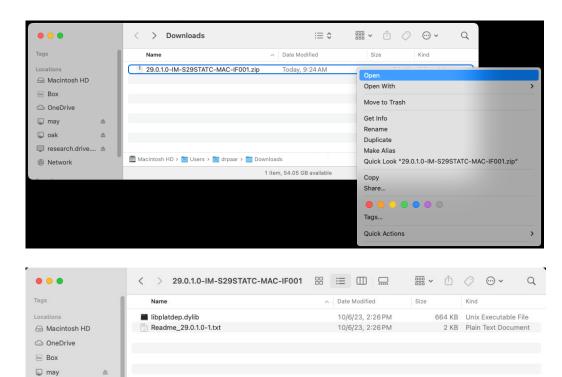

2 items, 59.26 GB available

• Click on the GO-menyn and "Go to Folder...."

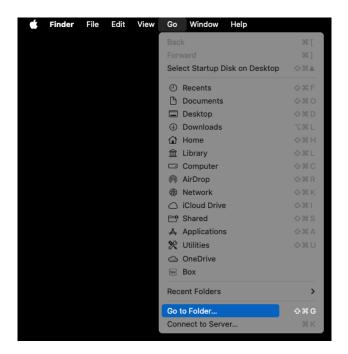

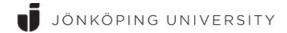

• Type in the path shown below and press the RETURN-key.

/Applications/IBM SPSS Statistics/SPSS Statistics.app/Contents/lib/

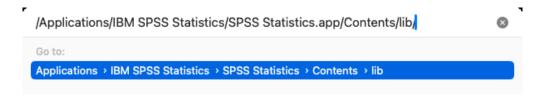

• Make a backup copy of libplatdep.dylib by holding down the OPTIONS key and dragging the libplatdep.dylib file to the Mac's Desktop.

NOTE: The cursor icon will change to show a green circle with a "+" symbol, which indicates the item is being copied.

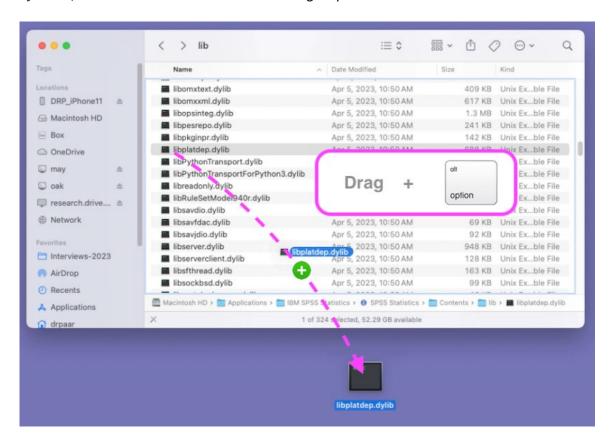

 Drag the libplatdep.dylib file from the folder that you downloaded the fixpack to earlier and drop it in the folder below:

/Applications/IBM SPSS Statistics/SPSS Statistics.app/Contents/lib/

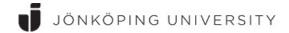

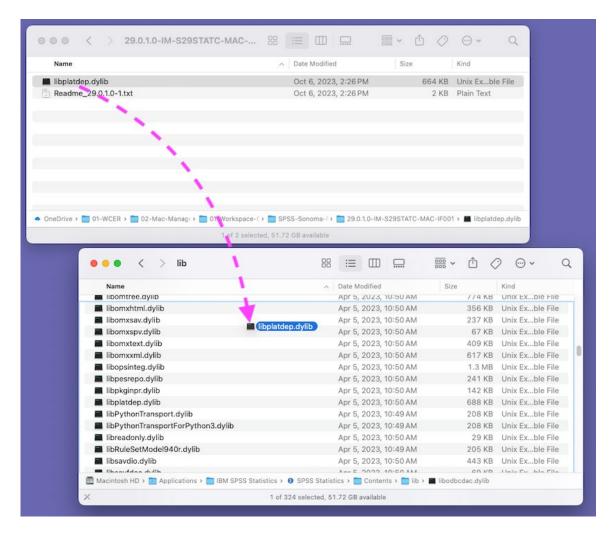

• Click the "Replace" button when prompted the replace the original file.

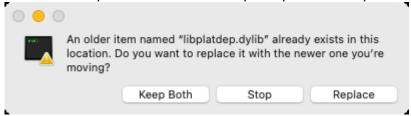

Enter your Mac login credentials and click the OK button

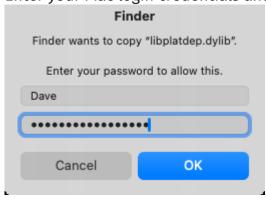

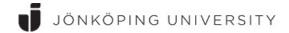

 Make sure the installed file has the correct permissions by opening the Terminal application (/Applications/Utilities/Terminal.app) and entering the following command:

sudo chmod 755 /Applications/IBM\ SPSS\ Statistics/SPSS\ Statistics.app/Contents/lib/libplatdep.dylib

Type your Mac password when prompted and press the Return key. NOTE: For security reasons, Terminal does not display password entries.

If successful, the Terminal will just display a % with no message

```
drpaar—-zsh—125x9

Last login: Wed Nov 22 08:10:09 on ttys000
drpaar@WCER609~ % sudo chmod 755 /Applications/IBM\ SPSS\ Statistics/SPSS\ Statistics.app/Contents/lib/libplatdep.dylib
Password:
drpaar@WCER609~ %
```

The fixpack is now installed and SPSS should run as normal.

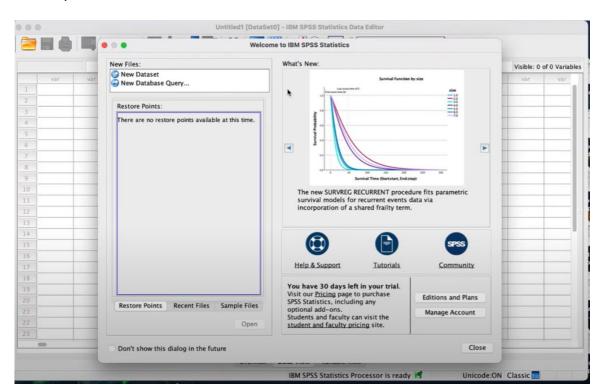

\_\_\_\_\_